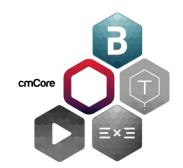

## **Company Level User Guide:**

Projects and Resource Library

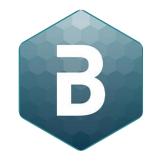

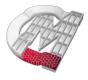

## **Creating a new Project**

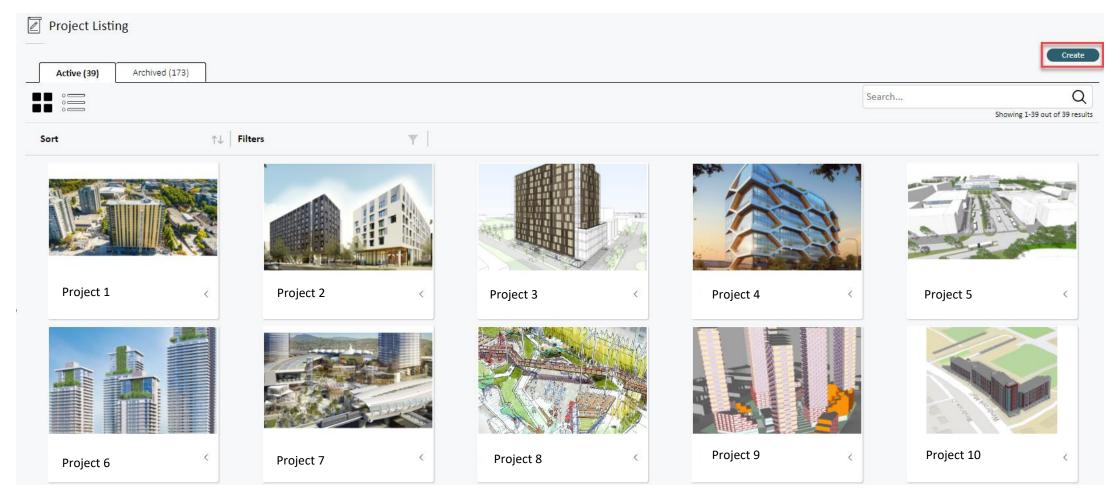

1. Click on "Create".

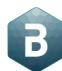

## **Creating a new project**

- 2. Type the project name.
- 3. Type the address of the site or just directly pinch to zoom in the map and pinpoint your site.
- 4. Select the view mode (Flat recommended) and map tile size.
- 5. Once done hit "Create".

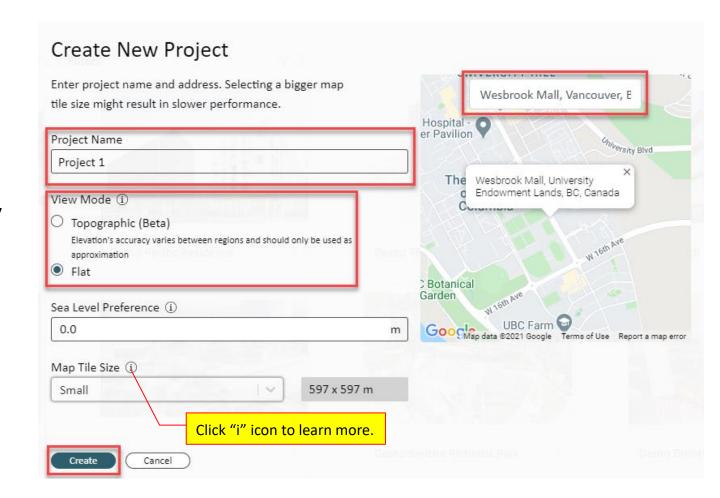

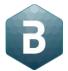

## How to archive a project?

- 1. Under the Active tab on Project page.
- 2. Click the 3 dots on the project that you want to archive.
- 3. Select "Archive".
- 4. The selected project will move to the Archived tab.

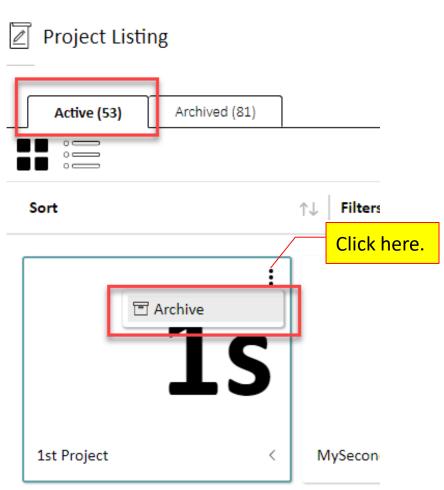

## How to activate a project?

- 1. Click on the Archived tab.
- 2. Click the three dots on the project that you want to unarchive.
- 3. Select "Activate" to activate the project.
- 4. The selected project will move to the Active tab of projects.

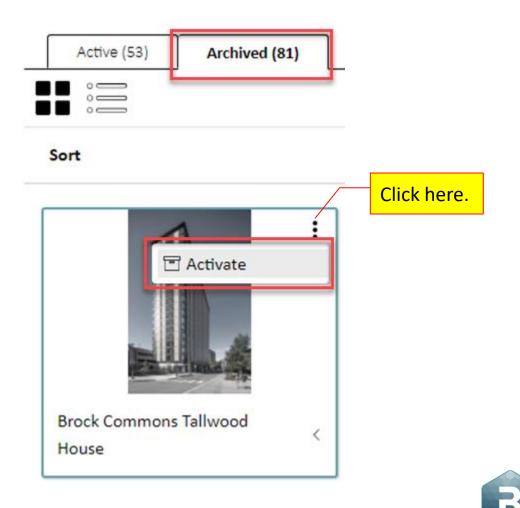

# How to add a resource from cmBuilder library to your company catalog?

1. Select the desired resource or click on "Select All".

Resource Library

Company Settings

Switch App

- 2. Click on "Add"
- 3. All the selected resources are now added to the company catalogue.

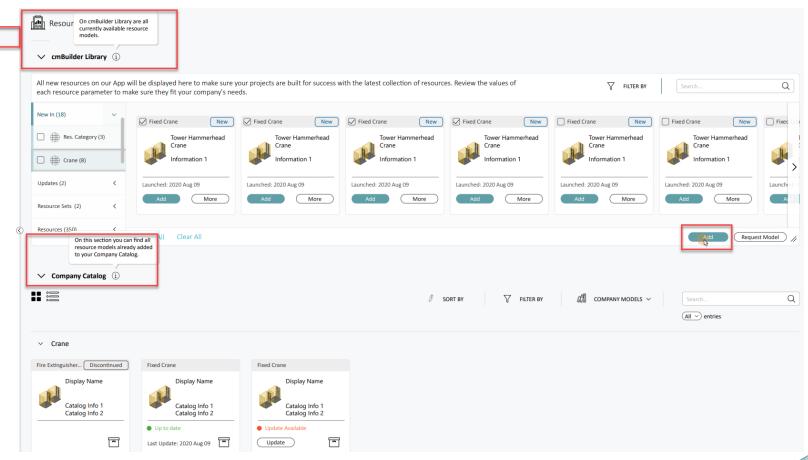

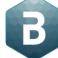

## **Company Settings – Unit Preferences**

In Unit Preferences you can manage unit settings for all the users in your company.

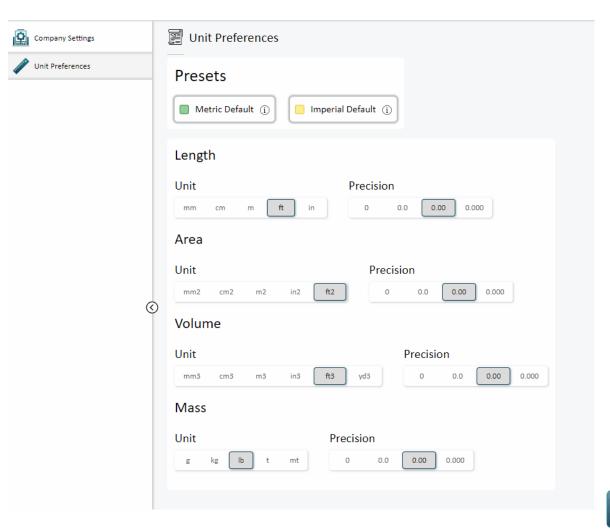

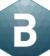

#### **User Unit Preference**

#### **User Unit Preferences**

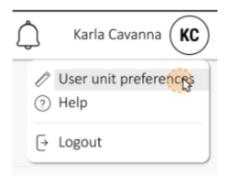

1. Click User unit preferences under accounts.

2. Select units and click Confirm.

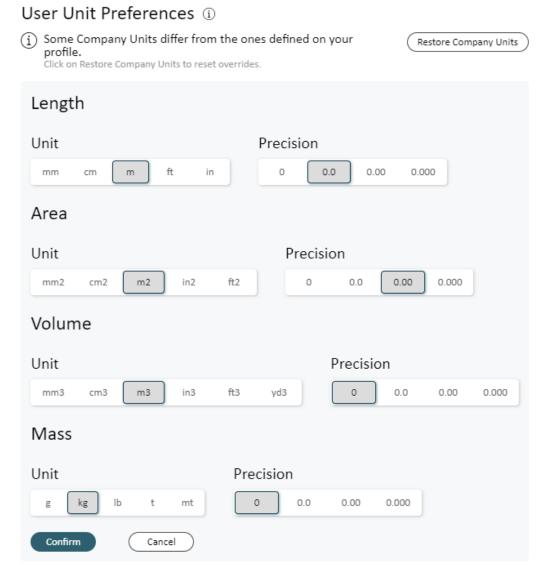

#### Wiki

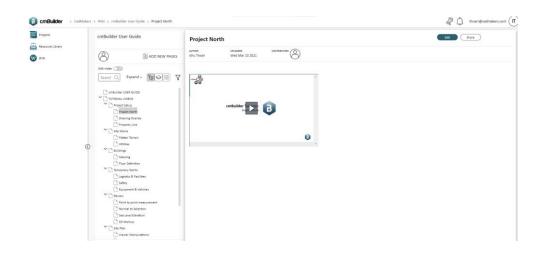

**1. Pages** - have the ability to support text, images and videos. If you are the a contributor you will be able to edit the page and add more contributors as well, otherwise you can only view it.

2. Topics - contain a collection of pages. Page instances can exist in multiple Topics.

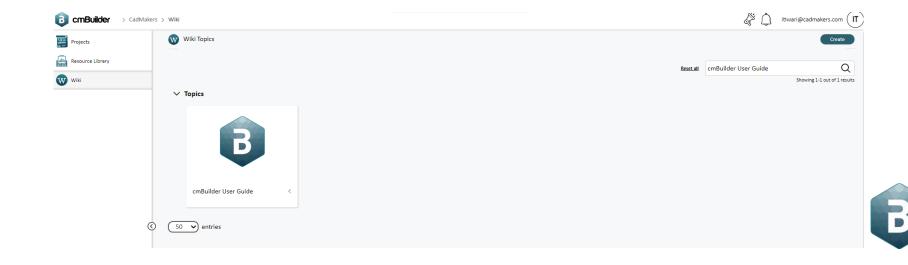

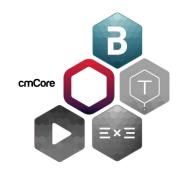

## **Project Level User Guide:**

Scenarios and Building Sets

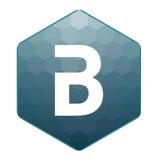

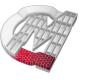

## **Project Overview**

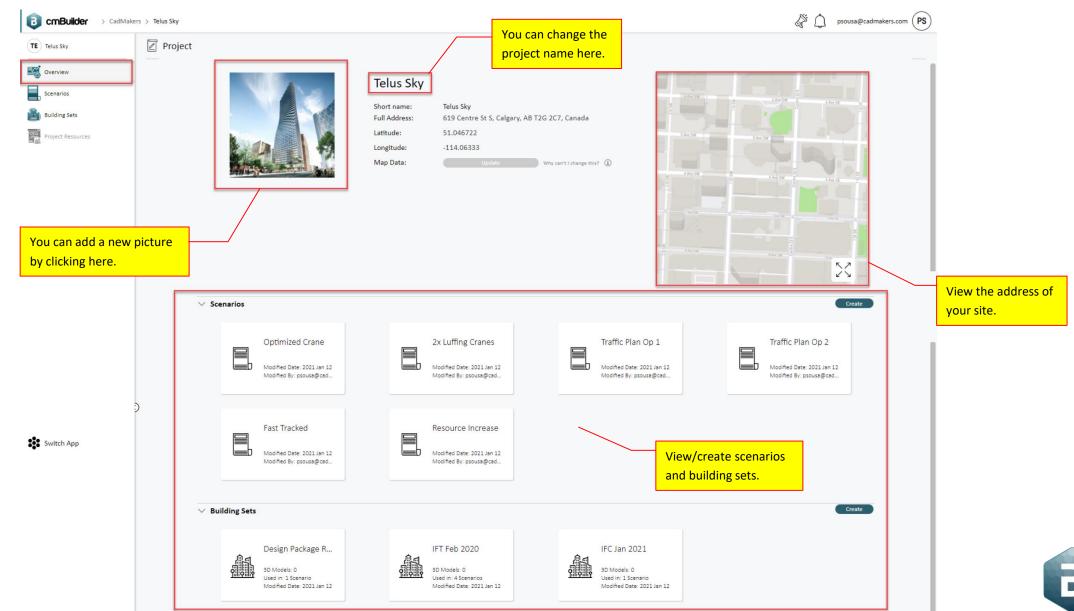

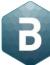

## **Update Project**

You cannot update the map data if you have scenarios in the project.

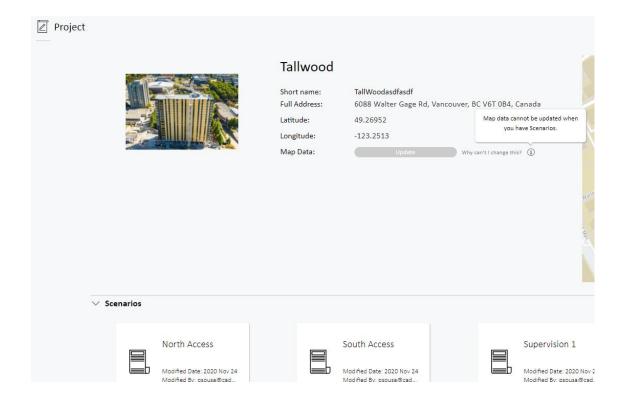

You can update the map data after creating the project only if no scenario was created.

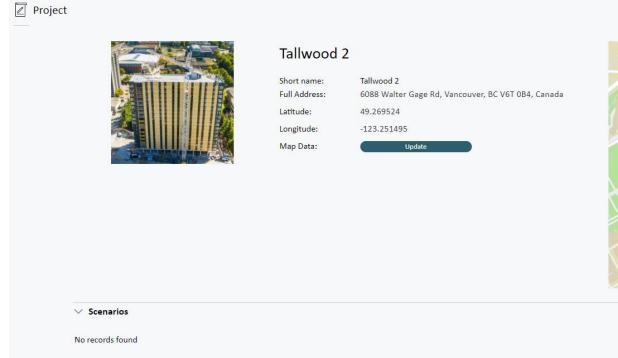

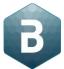

#### **Scenarios**

You can define multiple configurations for your site using scenarios.

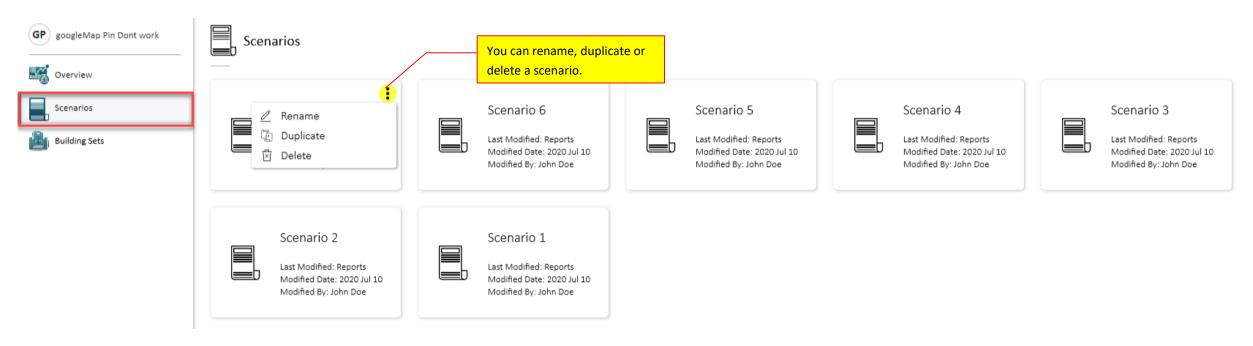

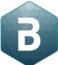

#### How to create a Scenario?

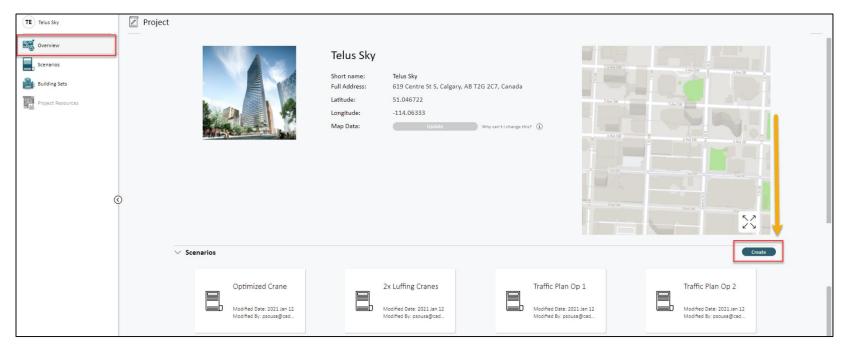

- 1. You can create a new scenario by going to the **project overview page** or the **Scenario page** inside the project.
- 2. Click "Create" to create a new scenario.

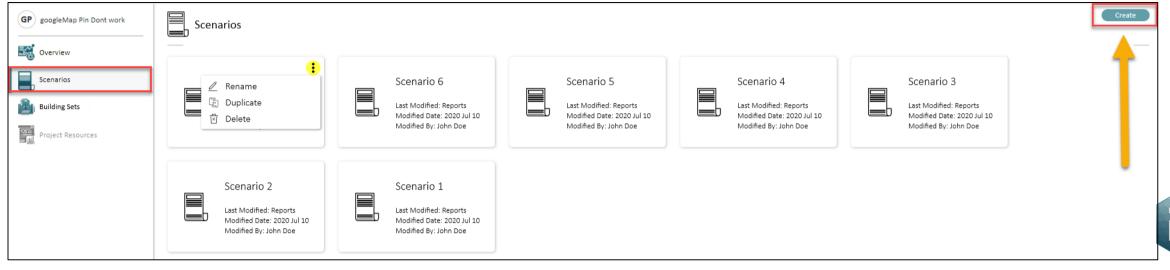

## Create Scenario with no 3D models option

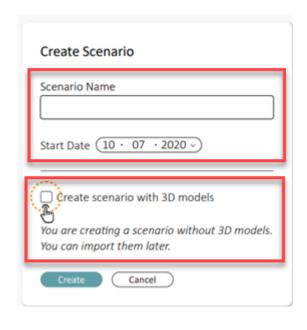

- 1. Type the scenario name and select the start date for the scenario.
- 2. The default scenario is created without a 3D model.
- 3. Click "Create".

## **Create Scenario - Add existing Building Set option**

- 1. If you select the option "Add existing Building Set", all existing building sets would be displayed.
- 2. Select the Building Set and then you can view all the 3D models under the selected building set.
- 3. Once done hit "Create".

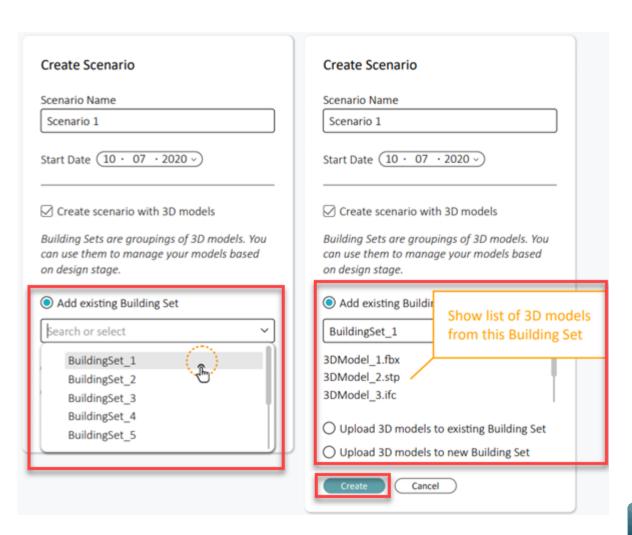

# **Create Scenario - Upload 3D models to existing Building Set option**

- 1. If you select the option "Upload 3D models to existing Building Set", all existing building sets would be displayed.
- 2. Select the Building Set and then you can view all the 3D models under the selected building set.
- 3. Upload additional 3D model(s) in .stp, .ifc or .fbx file format.
- 4. Once done hit "Create".

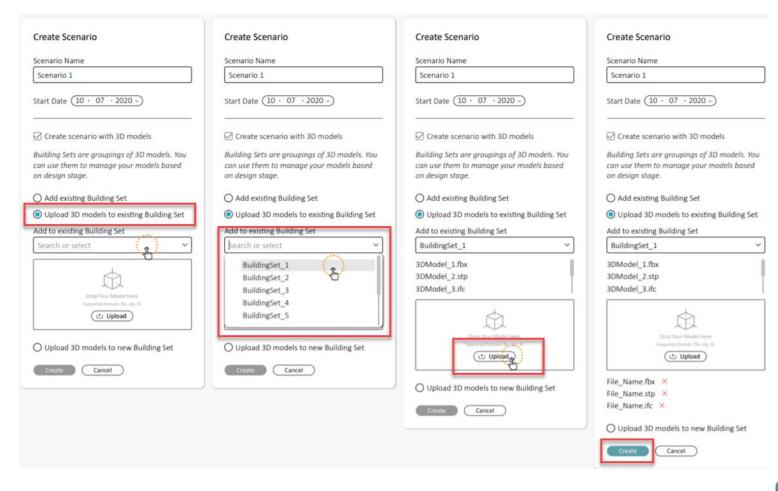

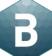

# Create Scenario- Upload 3D models to new Building Set option

1. If you select the option — "Upload 3D models to new Building Set", you will have to create a new building set.

2. Upload 3D model(s) in .stp, .ifc or .fbx file format.

3. Once done hit "Create".

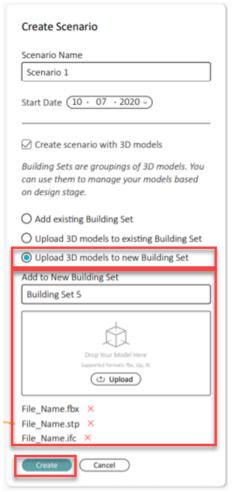

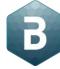

## **Duplicate Scenario**

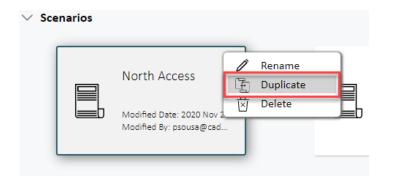

1. Under the scenarios tab, right click on the top right corner of project card (three dots) and select "Duplicate".

2. In the duplicate scenario window, type the new scenario name and customize what you want to duplicate.

3. Once done hit "Duplicate".

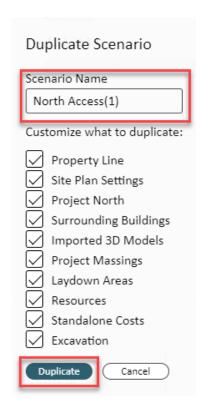

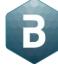

## How to convert models from Revit

Desired File Format: IFC 2x3 Coordination View

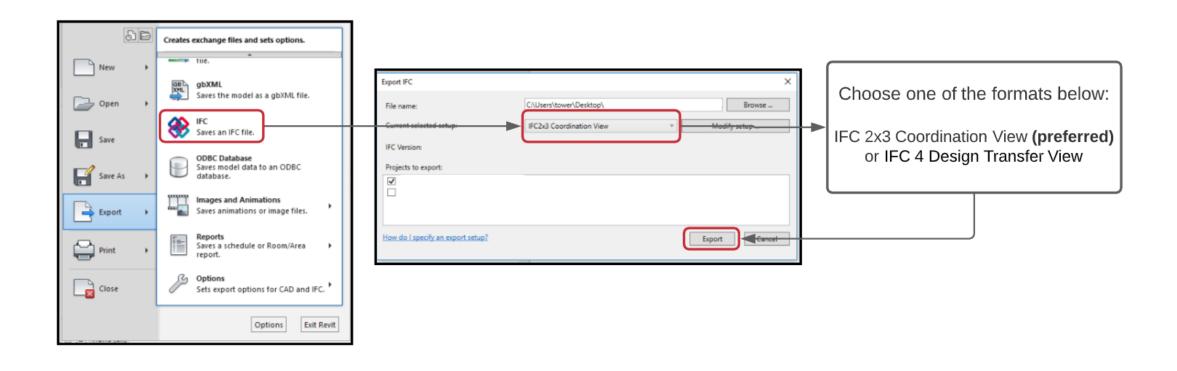

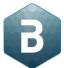

#### **REVIT does not have a feature tree**

REVIT does not have a feature tree. Instead, every object inside of a REVIT project has a Reference Level.

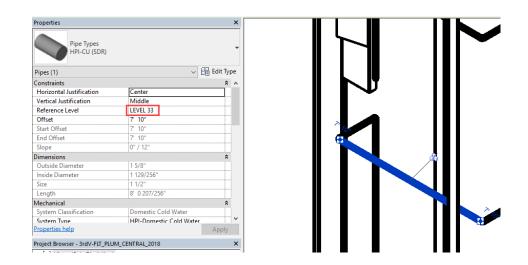

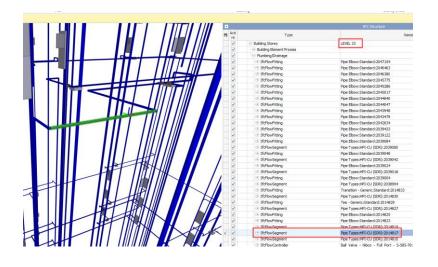

When exporting a REVIT model into IFC, all objects are grouped together with other objects from the same level. This results in tree structure that you see when importing the IFC into cmBuilder.

Some architects like to make walls that span multiple levels to save time. These walls don't play well with cmBuilder. Enable the "Split Walls, Columns, Ducts by Level" option in Modify Setup when exporting to IFC.

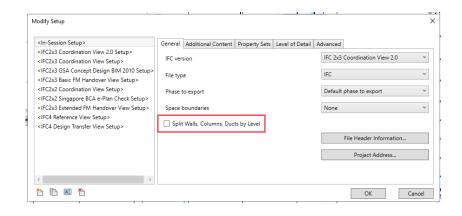

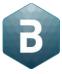

#### **How to convert models from Navisworks**

Desired File Format: FBX201900

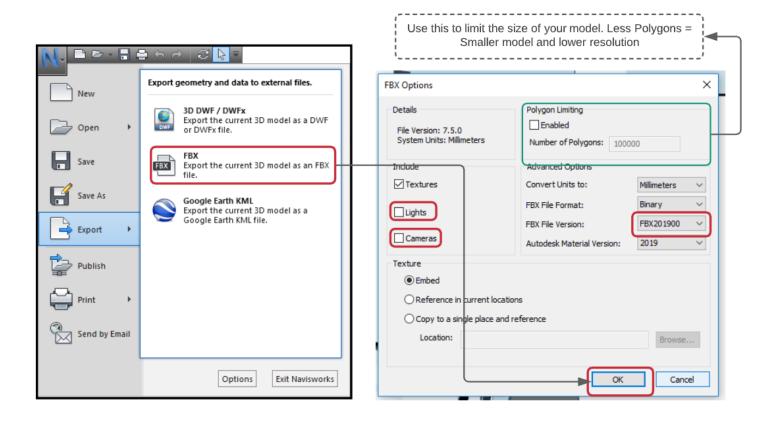

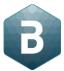

## How to convert models from Sketch Up

Desired File Format: IFC File

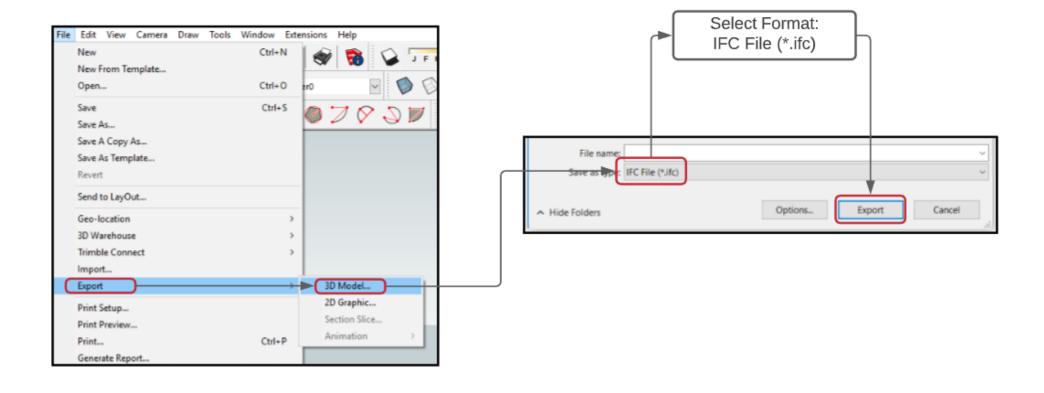

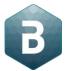

## How to convert models from Sketch Up

Alternative File Format: FBX File

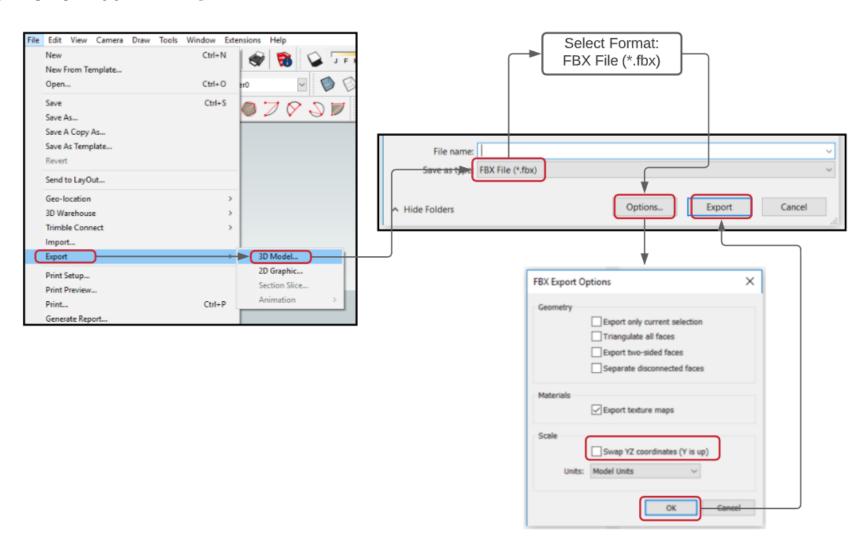

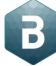

#### How to convert models from Rhino

Desired File Format: MotionBuilder

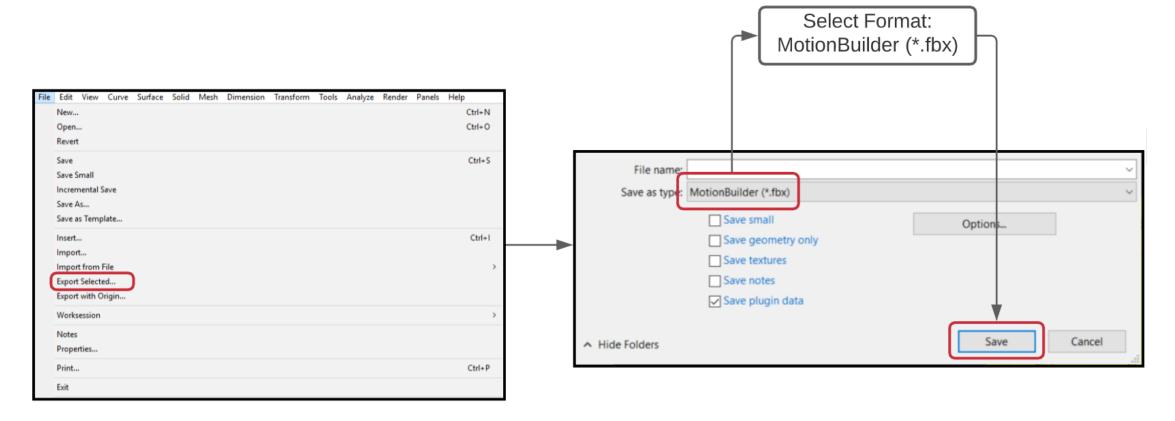

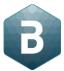

#### How to convert models from Rhino

Alternative File Format: STEP AP214AutomotiveDesign

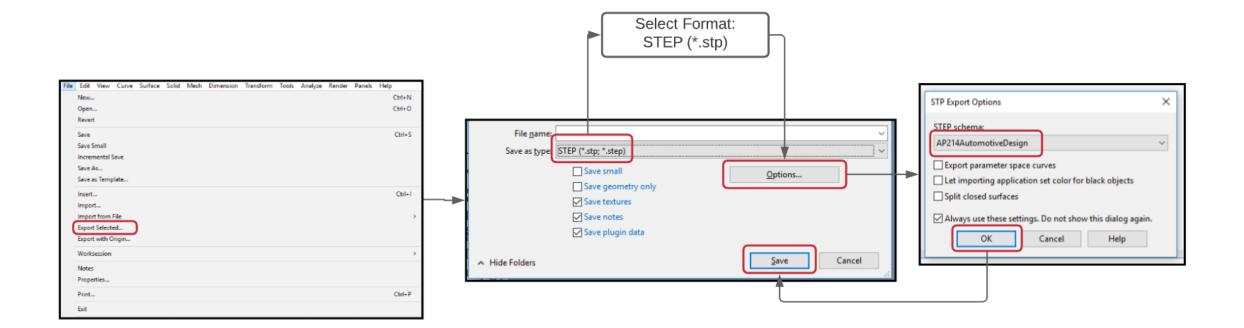

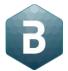

## **Building Sets**

Building sets is a folder that contains 3D models. When u create a scenario without a 3D model, an empty building set is automatically created along with it.

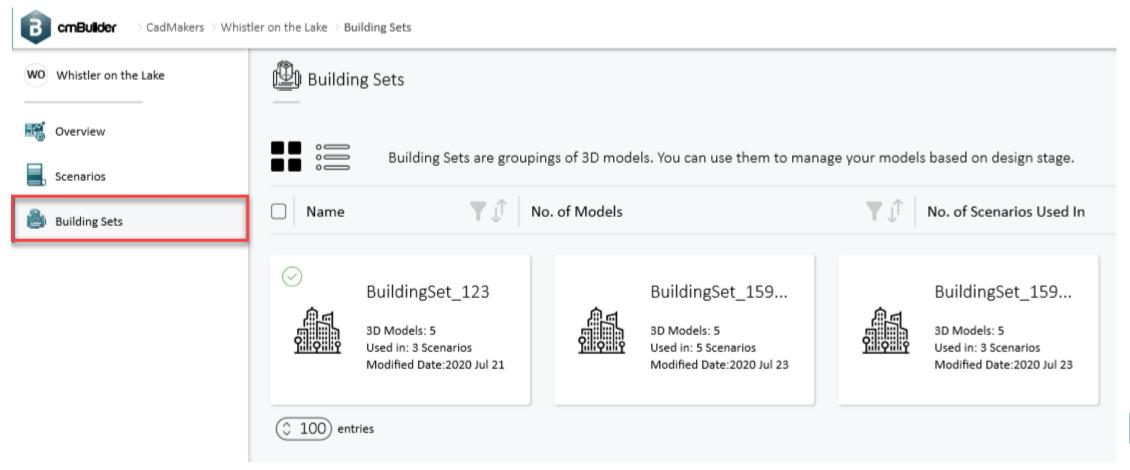

## How to create a building set?

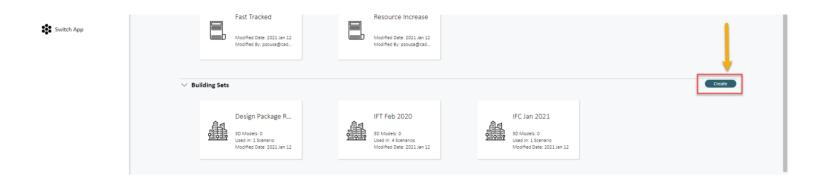

- 1. You can create a new building set by going to the **project overview page** or the **Building sets page** inside the project.
- 2. Click "Create" to create building set.

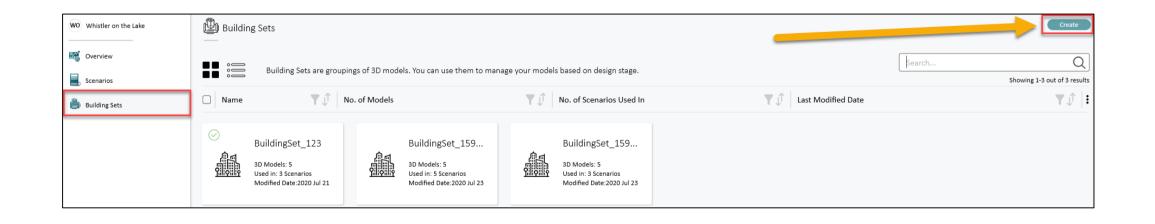

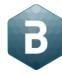

## **Create Building Set**

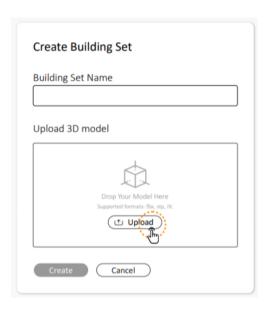

1. Type a name of the building set and then click on upload.

2. You can upload 3D model(s), once done, click on Create.

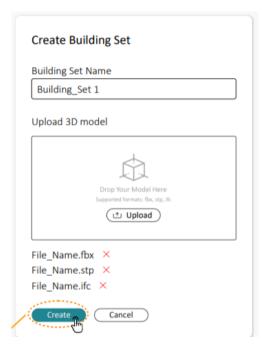

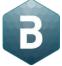

## **Create Building Set**

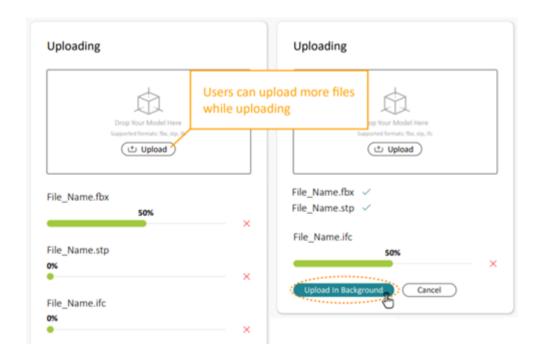

- 3. Uploaded files will be displayed so you can see their progress.
- 4. You will have the option to upload more files (while uploading) by clicking on the Upload button.
- 5. While the files are being uploaded, you can leave the page and start creating a new scenario (you will get a notification once the model is ready to use).

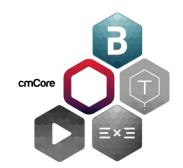

#### **Scenario Level User Guide:**

Site Plan and Resource Schedule

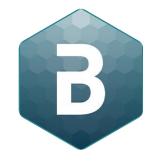

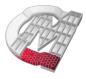

#### **Scenario Settings**

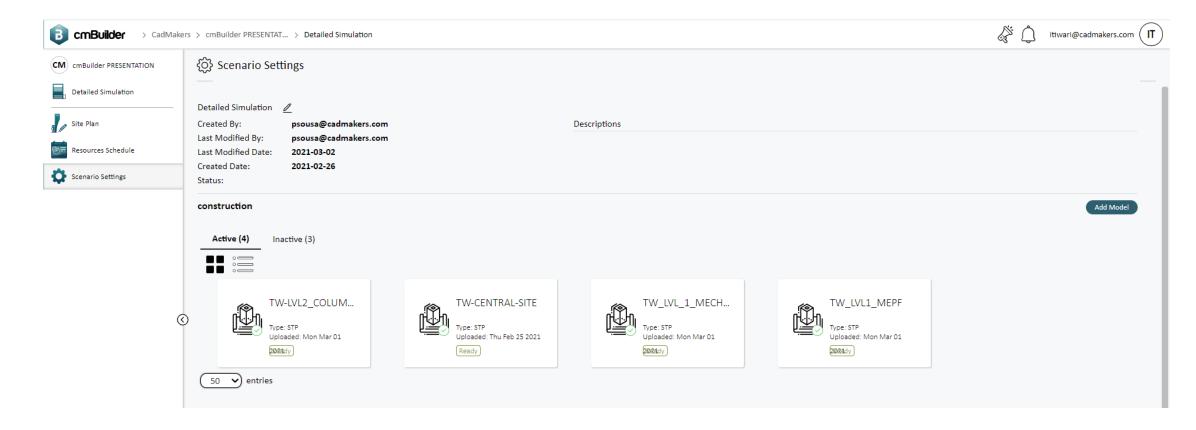

- 1. Access site plan and resource schedule from the left tab or by clicking directly on these options (Site Plan and Resource Schedule).
- 2. On this page, you can view all the 3D models for your scenario building set, preview their stage, and add more 3D models.

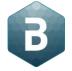

#### **Site Plan Navigation**

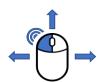

Rotate: Click and drag the left mouse button to rotate the 3D model.

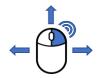

Pan: Click and drag the right mouse button to pan the 3D model.

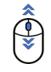

Zoom: Use scroll button to zoom in and out.

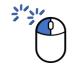

Handles: Double left click on a resource or a building to view handles.

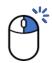

Contextual Menu: Right Click on a resource or a building to view contextual menu.

#### **Site Plan Navigation**

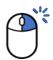

Show All Objects: Right Click anywhere on an empty space in the viewer.

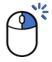

Hide: Right Click on a resource or a building and select Hide from Contextual Menu or you can hide and show directly from the tree as well.

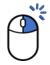

Zoom to Selection: Right click on a resource or a building to zoom on a specific selection or you can do it from the tree as well.

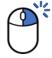

Delete: Right Click on a resource or a building and select Delete from Contextual Menu or you can also select a resource or a building and press the delete key.

## **Site Plan Features**

Click the below links to watch the respective topic tutorial -

#### **Project Setup**

**Project North** 

**Drawing Overlay** 

**Property Line** 

#### Site Works

Flatten Terrain
Utilities

#### **Buildings**

Massing Floor Definition

#### **Temporary Works**

**Logistics & Facilities** 

Safety

**Equipment & Vehicles** 

#### Review

Point to Point Measurement

**Normal To Selection** 

Sea Level Elevation

3D Markups

#### Site Plan

**Viewer Manipulations** 

**Building Movements** 

Lock, Save and Share

Milestone Manager

#### **Presentation Mode**

<u>Play Presentation</u> Presentation Slide

#### **Resource Schedule**

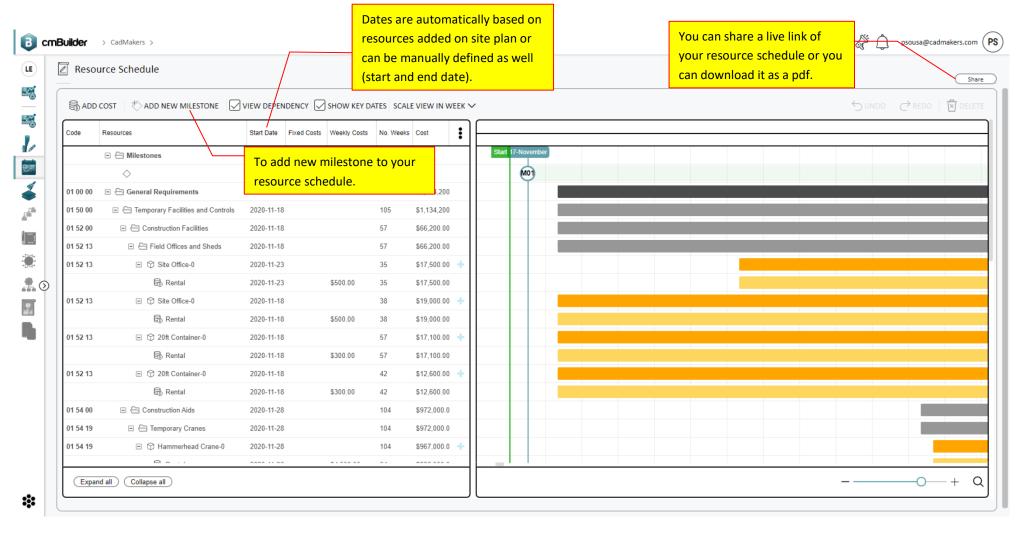

1. Here you can see all the associated cost of added resources on the site plan as well as the cost of resources that are not in the site plan (Stand-alone costs).

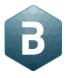

# Add cost – Existing resource on Gantt

- 1. Click on "Add Cost".
- 2. Select "Add cost to existent resource on Gantt" to add cost to a resource.
- 3. Select the resource from the drop down menu and then describe the cost.
- 4. Define start and end date for your cost.
- 5. Select the type of cost (fixed/variable cost), enter the value and then hit "Confirm".

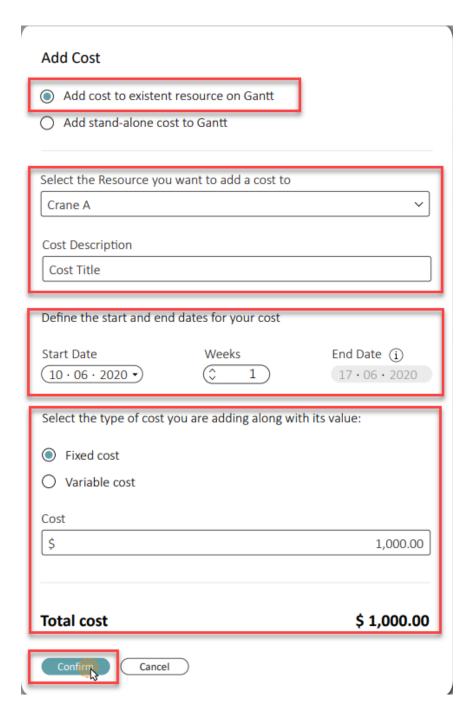

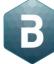

#### Add cost – Existing resource on Gantt

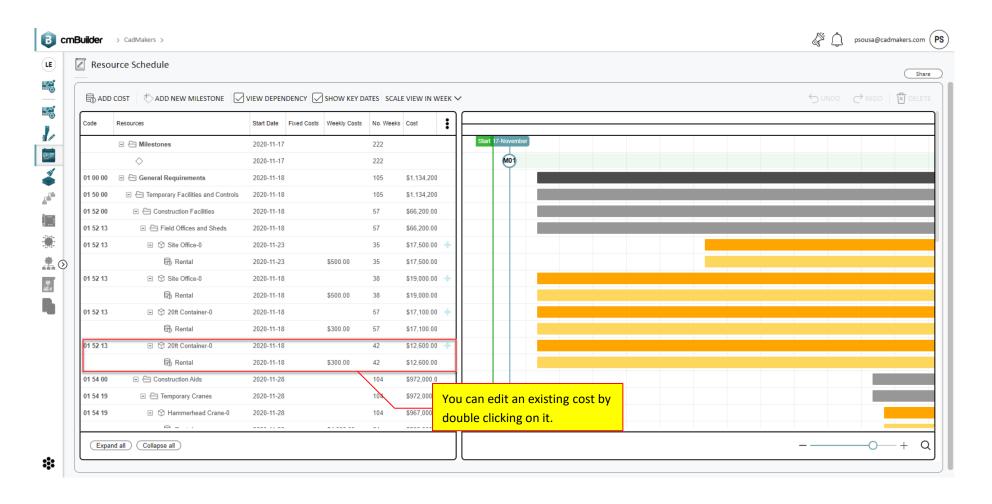

6. You can now see the added cost under the site plan resource cost section.

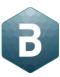

# Add cost – Stand-alone cost to Gantt

- 1. Click on "Add Cost".
- 2. Define a stand-alone cost and add description to the cost.
- 3. Define start and end dates.
- 4. Enter the cost value (fixed/variable cost).
- 5. Hit "Confirm".

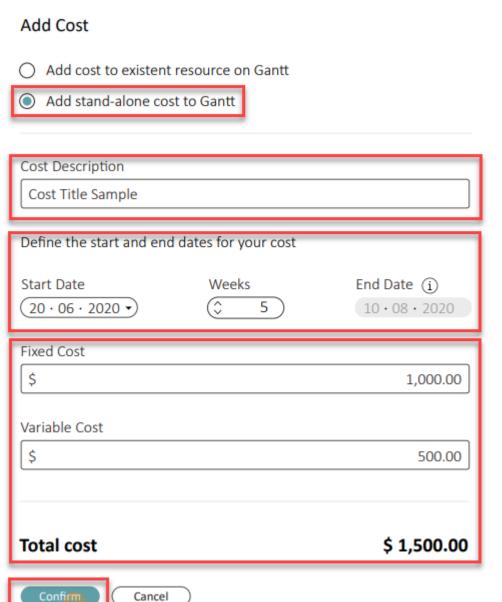

#### Add cost - Stand-alone cost to Gantt

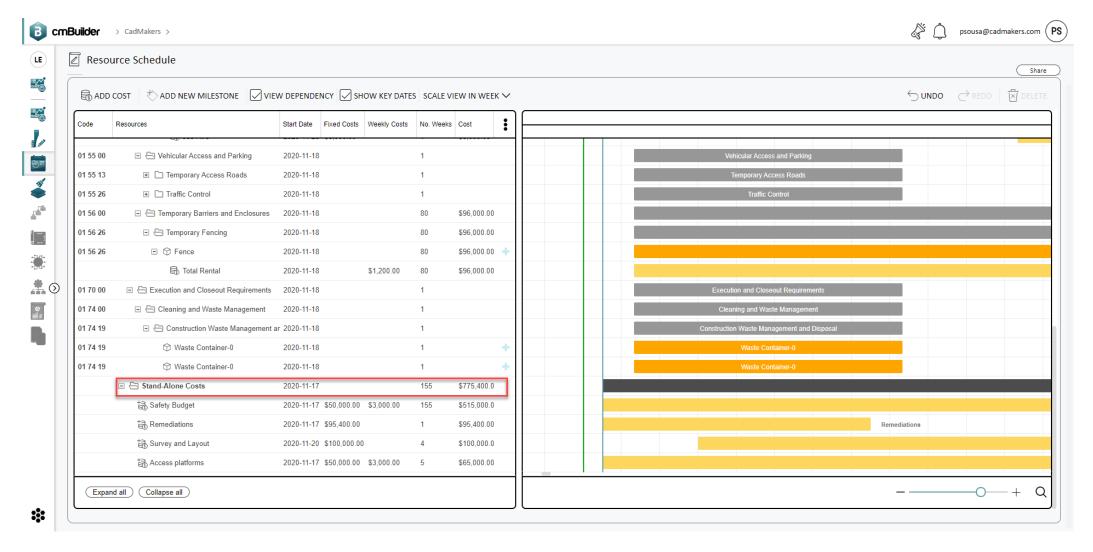

6. You can see the added cost under the stand-alone costs section.

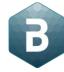